note

## **FTP on a Mac**

FTP傳輸速率快,可用於在家庭網路 [LAN [和遠端 [WAN [ ] [然而, 文件必須先傳輸到電腦, 然後才可以打開 並查看。此外,您必須知道您的網路伺服器的IP地址,才能進行連線動作,遠端連線則要確認您的路由器 轉連線埠(20~21)是否有開通。

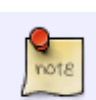

您可以在管理頁面中[的系統設置 > 系統資訊](http://wiki.myakitio.com/zh-tw:system_information_server_info) [> NAS](http://wiki.myakitio.com/zh-tw:system_information_server_info)[資訊](http://wiki.myakitio.com/zh-tw:system_information_server_info)內, 找出您的網路伺服器的IP地址。 **「本地 IP 位置」可用於您的家庭網路; 「UPnP通訊埠轉發」的IP**[可用於遠端連線。

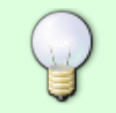

使用FTP時,我們建議您安裝一個專用的 [FTP](#page--1-0)[客戶端軟體。](#page--1-0)這不僅是更方便,也可以更容易 管理您的帳戶和檔案。

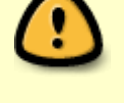

如果您想使用FTP遠端連線,您可以設定您的路由器,使用連接埠轉發功能,將FTP的21埠 轉發到網路伺服器的IP地址。否則,你只能在區域網路中使用FTPN路由器的連接埠轉發要 如何設置,請參考: <http://portforward.com> 或參閱您的路由器說明文件。

**Company** 

## 設定 **FTP** 服務

- 1. 使用admin帳號登入網路伺服器的操作頁面。
- 2. 點選 [系統設置](http://wiki.myakitio.com/zh-tw:services_ftp) [> FTP](http://wiki.myakitio.com/zh-tw:services_ftp)[]
- 3. 確認您的 FTP 服務已啟動。

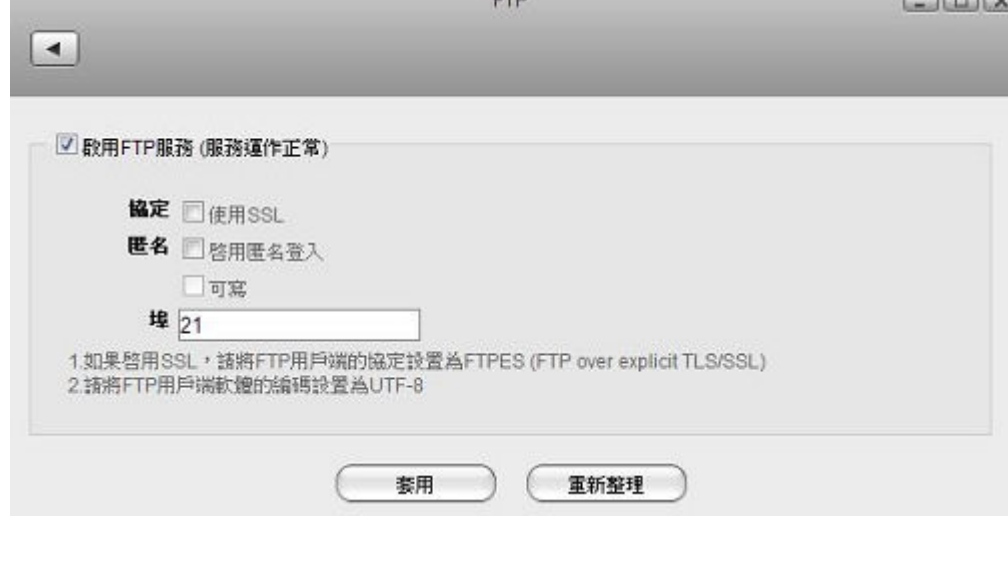

如果您想要使用 SSL 加密服務,請勾選「使用**SSL」**。

## 使用系統內建方式

- 1. 在視窗上方的工具列點選「前往 > 連接伺服器」項目, 或是直接按下鍵盤上的快捷鍵[]command + k<sub>III</sub>.
- 2. 輸入 ftp:// 網絡伺服器的本地IP地址(例如□ftp://192.168.33.30□□並點選「連接」。

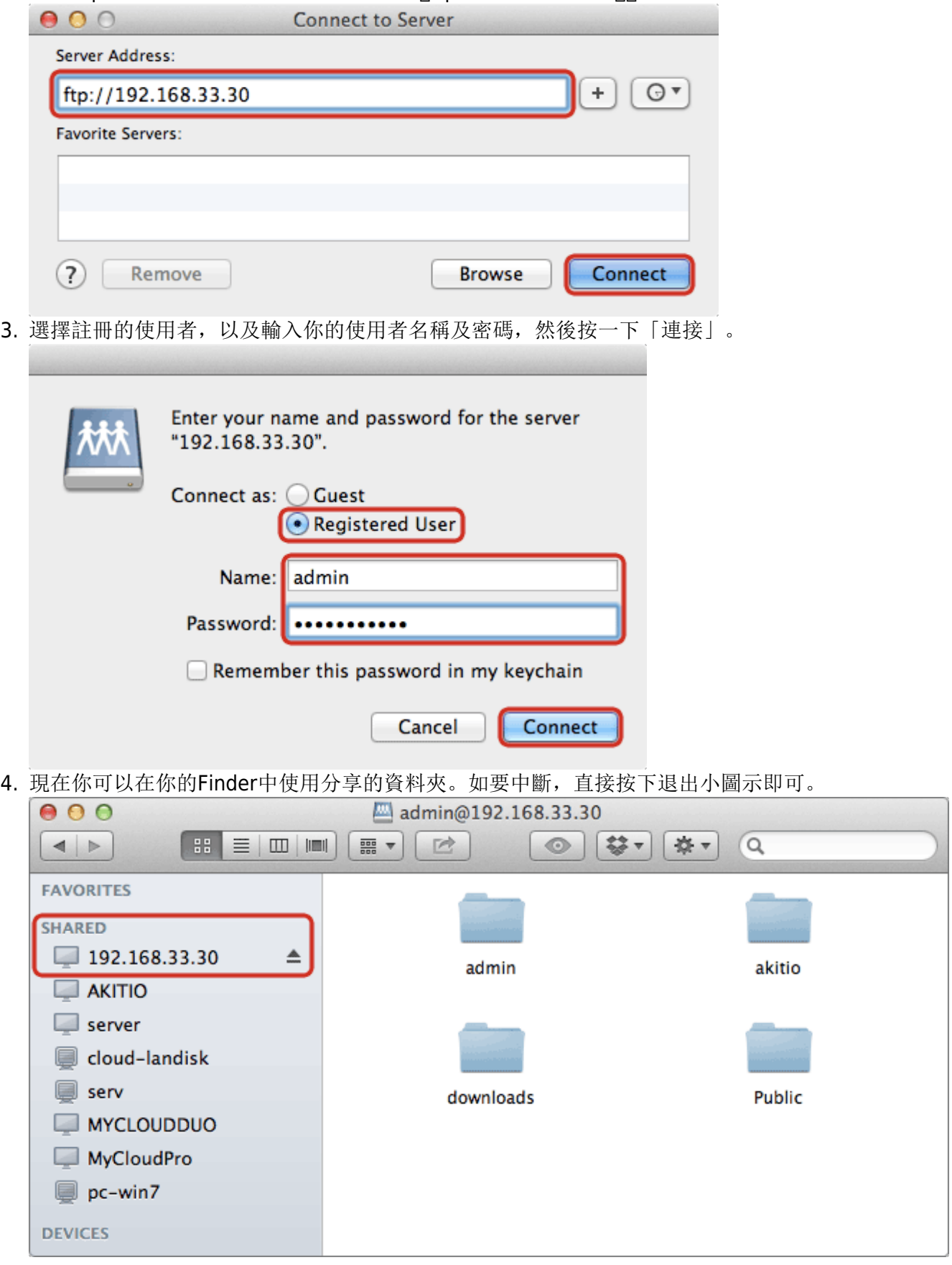

使用**FTP**客戶端軟體方式

使用FTP客戶端軟體,可以更容易地管理多個帳戶,傳輸當按也方便。此外[JFTP客戶端軟體提供較多的功 能,如暫停,恢復,錯誤日誌,備份和更多。如果你想要使用FTP來管理您的網路伺服器資料,您可以試 試[FileZilla](http://filezilla-project.org/)這套免費的軟體,檔然您也可以使用其它的FTP客戶端軟體。

1. 執行您的FTP客戶端軟體。在這裡我們使用 FileZilla 來作說明。

**ftp://username:password@192.168.33.30**.

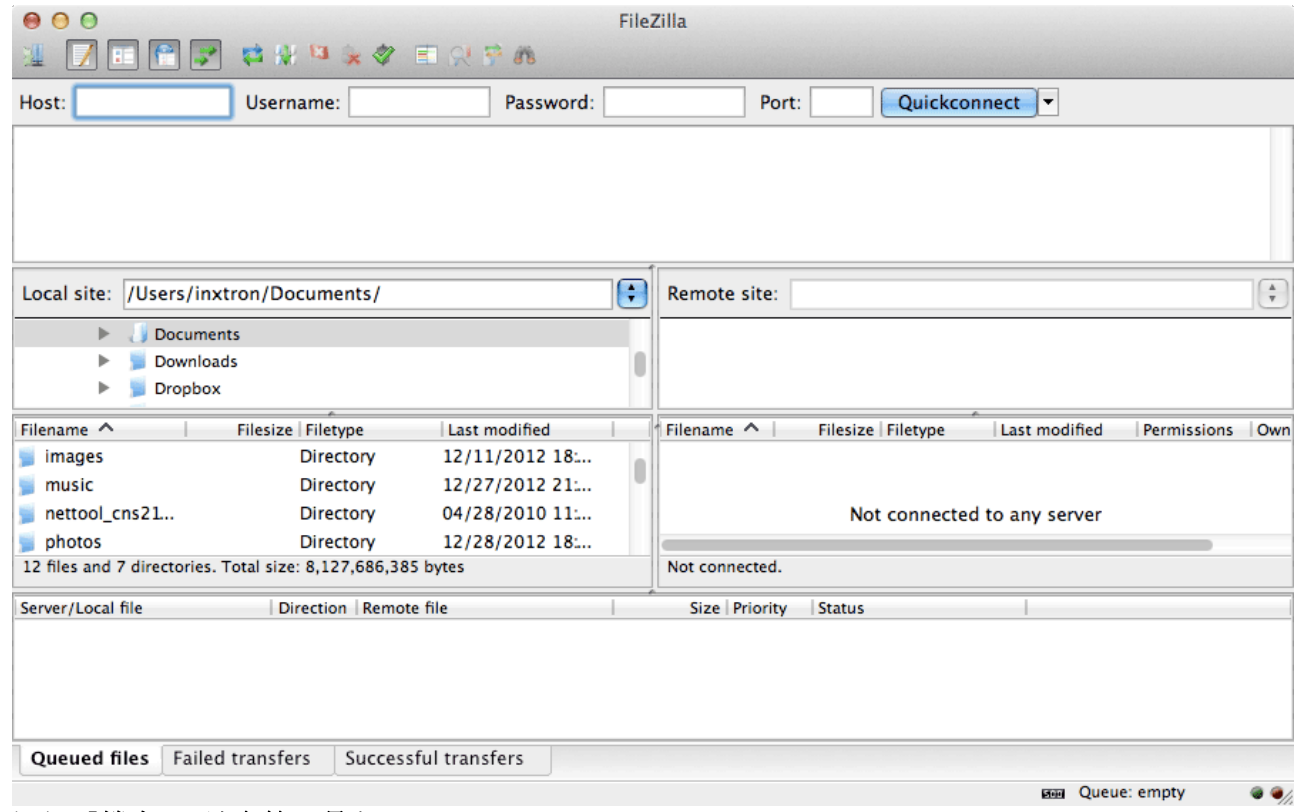

2. 選擇「檔案 > 站台管理員」[

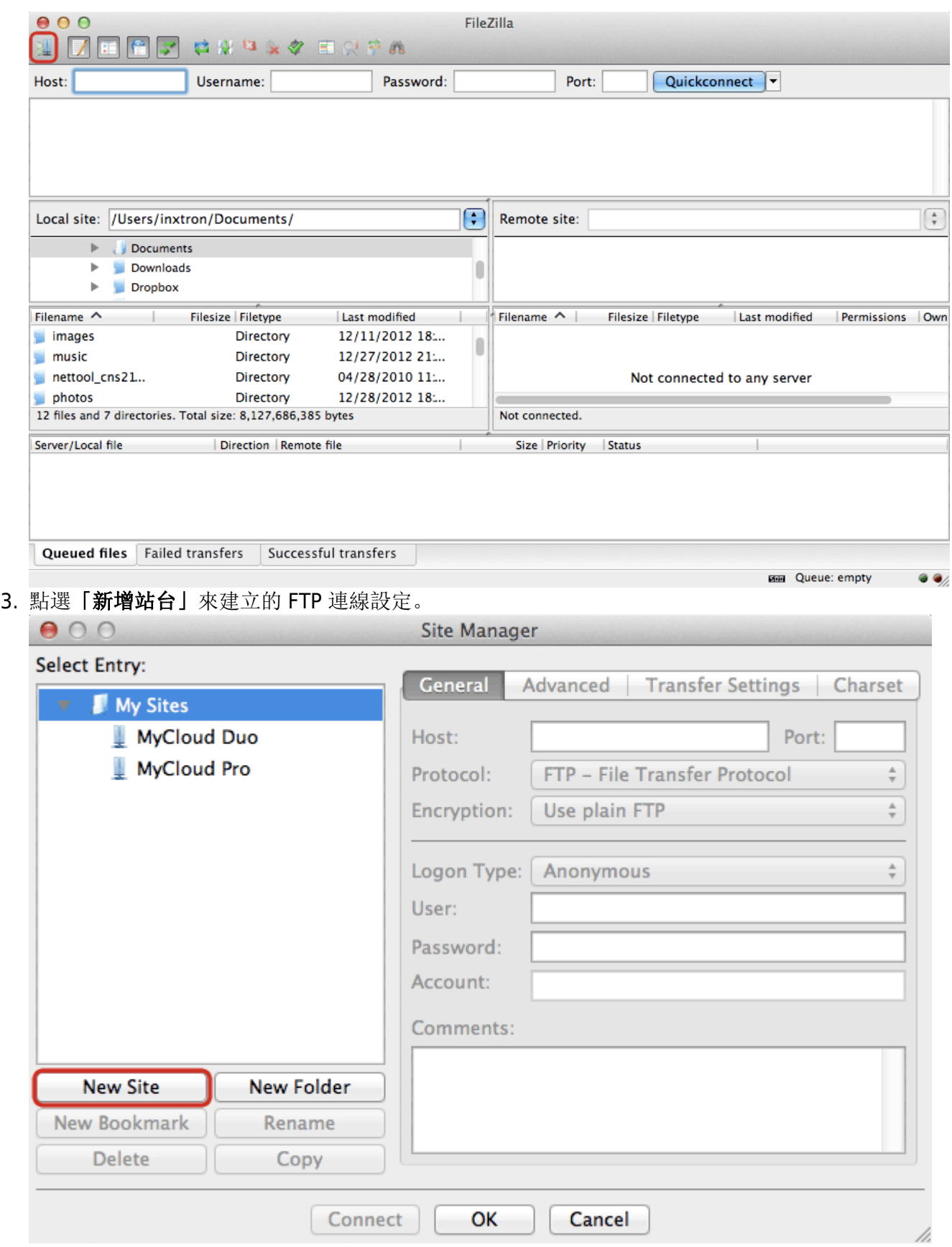

4. 輸入主機(您的裝置IP位置)、連接埠(可以省略)。

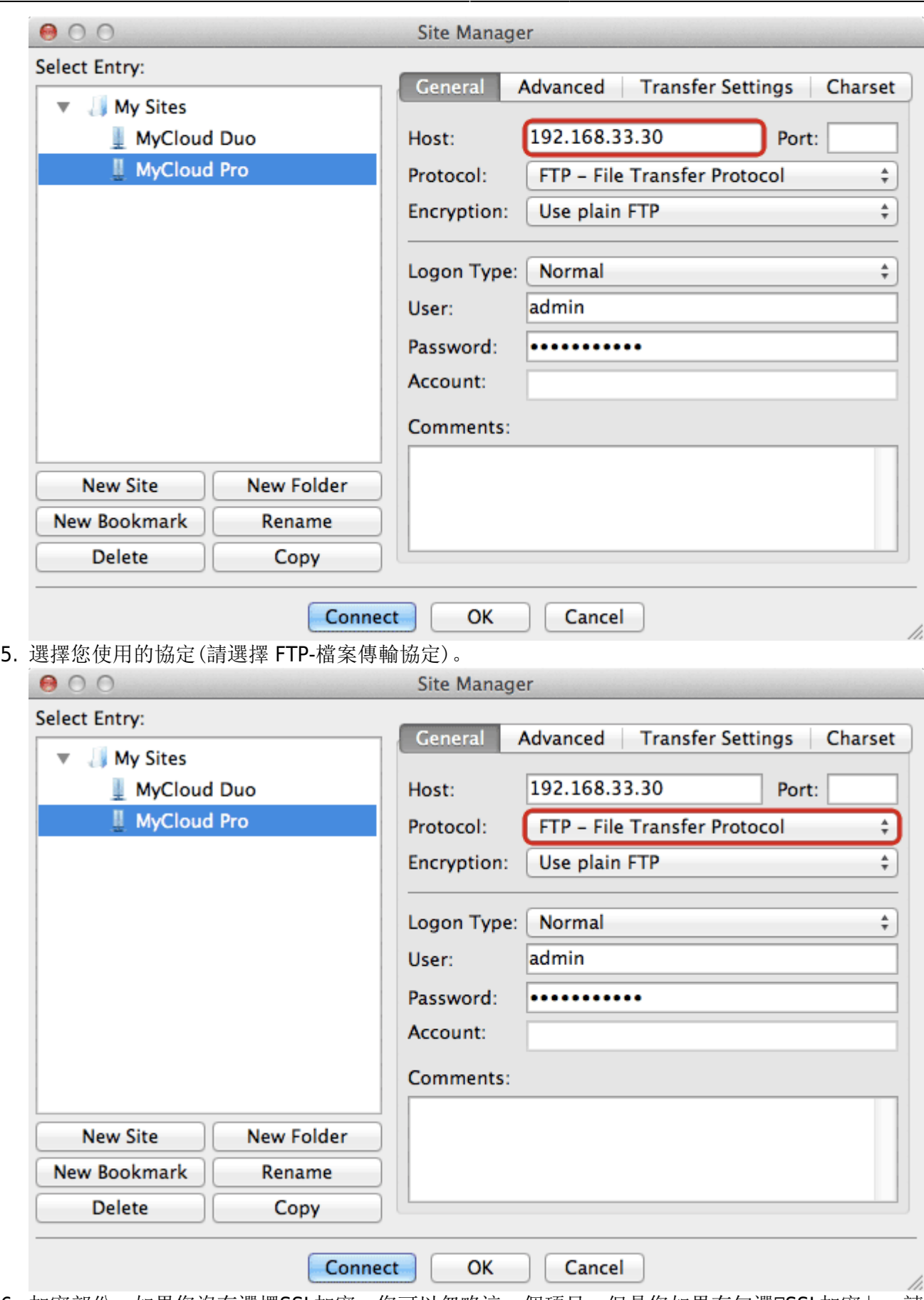

6. 加密部份, 如果您沒有選擇SSL加密, 您可以忽略這一個項目, 但是您如果有勾選[JSSL加密」, 請 您要選擇「需要透過外顯示TLS的FTP□

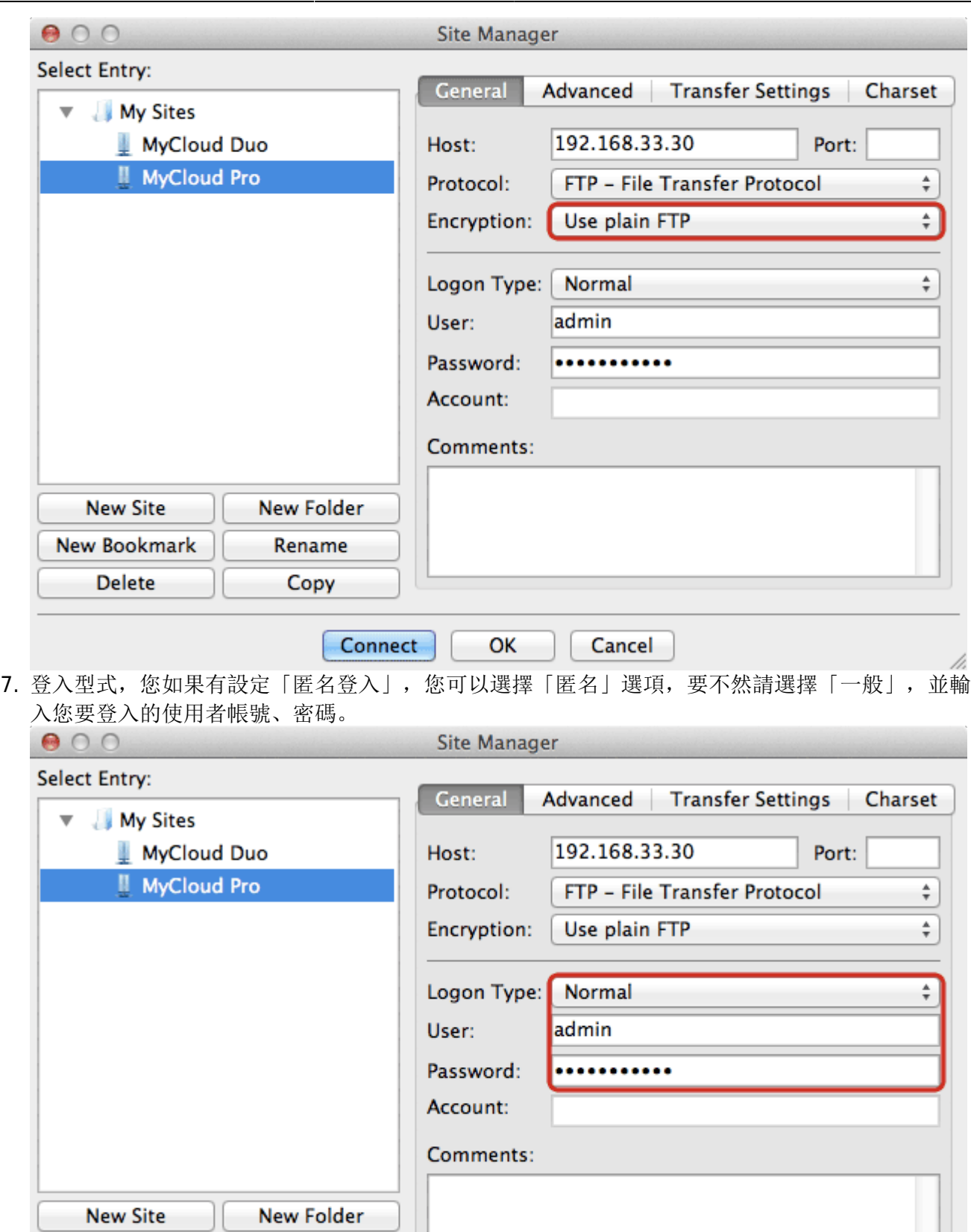

- Connect OK Cancel /i. 8. 正常情況下,這些都是您必須設置的項目,其餘的可以不用理會。但是,如果你已經改變了FTP服務
	- 器的連接埠,那請在「連接埠」項目中輸入您所修改的埠號。

Rename

Copy

9. 完成後點選「連線」[

New Bookmark

**Delete** 

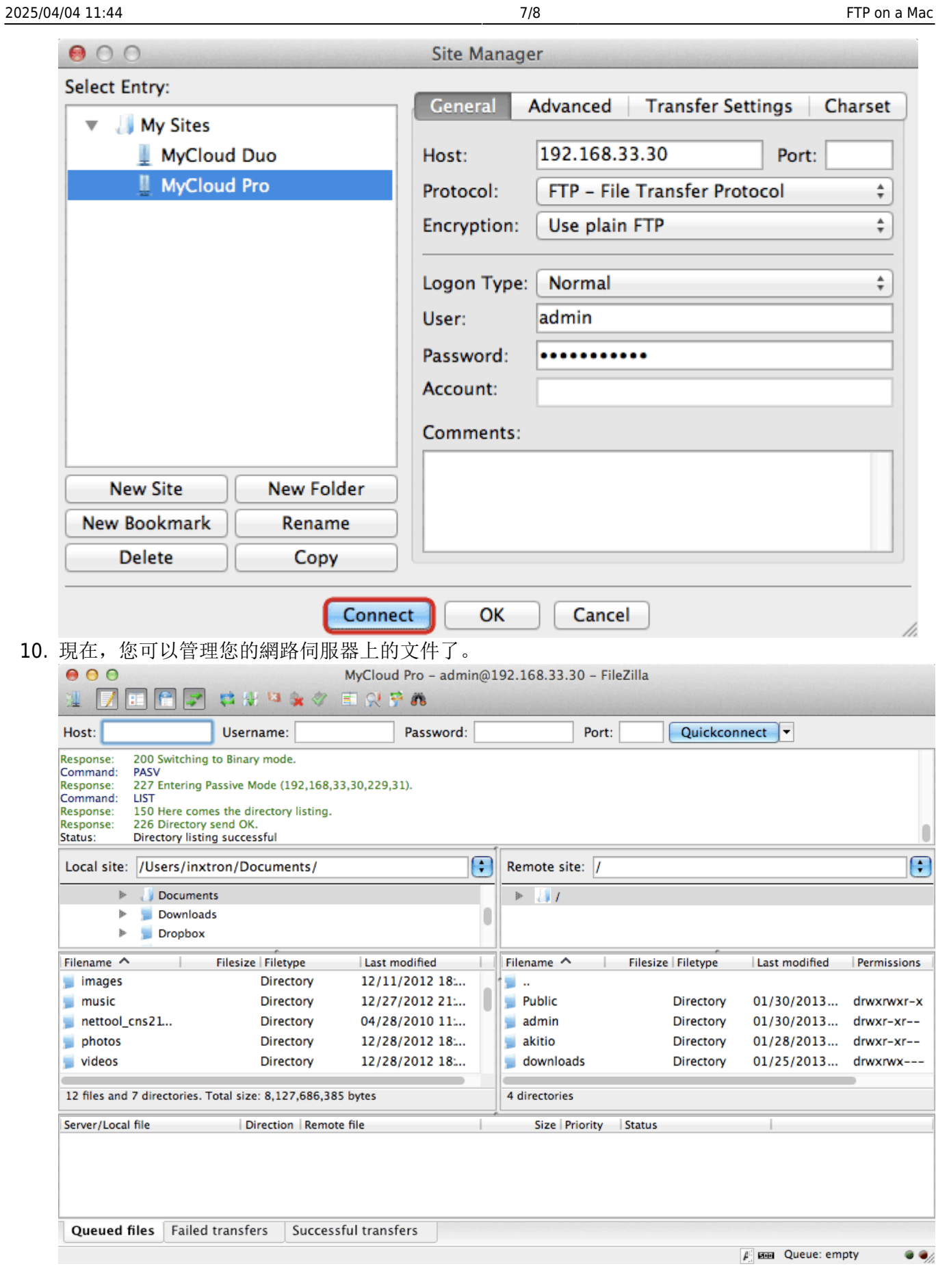

如果您的檔案出現亂碼,請您將軟體的編碼改成**UTF-8**.

**M**<sub>not</sub>g

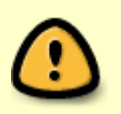

如果您想使用FTP遠端連線,您可以設定您的路由器,使用連接埠轉發功能,將FTP的21埠 轉發到網路伺服器的IP地址。否則,你只能在區域網路中使用FTP□路由器的連接埠轉發要 如何設置,請參考: <http://portforward.com> 或參閱您的路由器說明文件。

From: <http://wiki.myakitio.com/> - **MyAkitio Wiki**

Permanent link: **[http://wiki.myakitio.com/zh-tw:fm\\_ftp\\_mac](http://wiki.myakitio.com/zh-tw:fm_ftp_mac)**

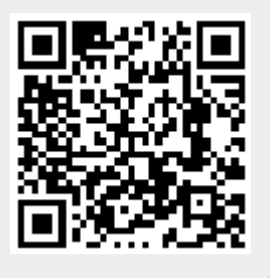

Last update: **2013/09/06 08:57**